# iMazing CLI Documentation

#### Last updated: **April 10th, 2023** Author: **DigiDNA - Jérôme Bédat**

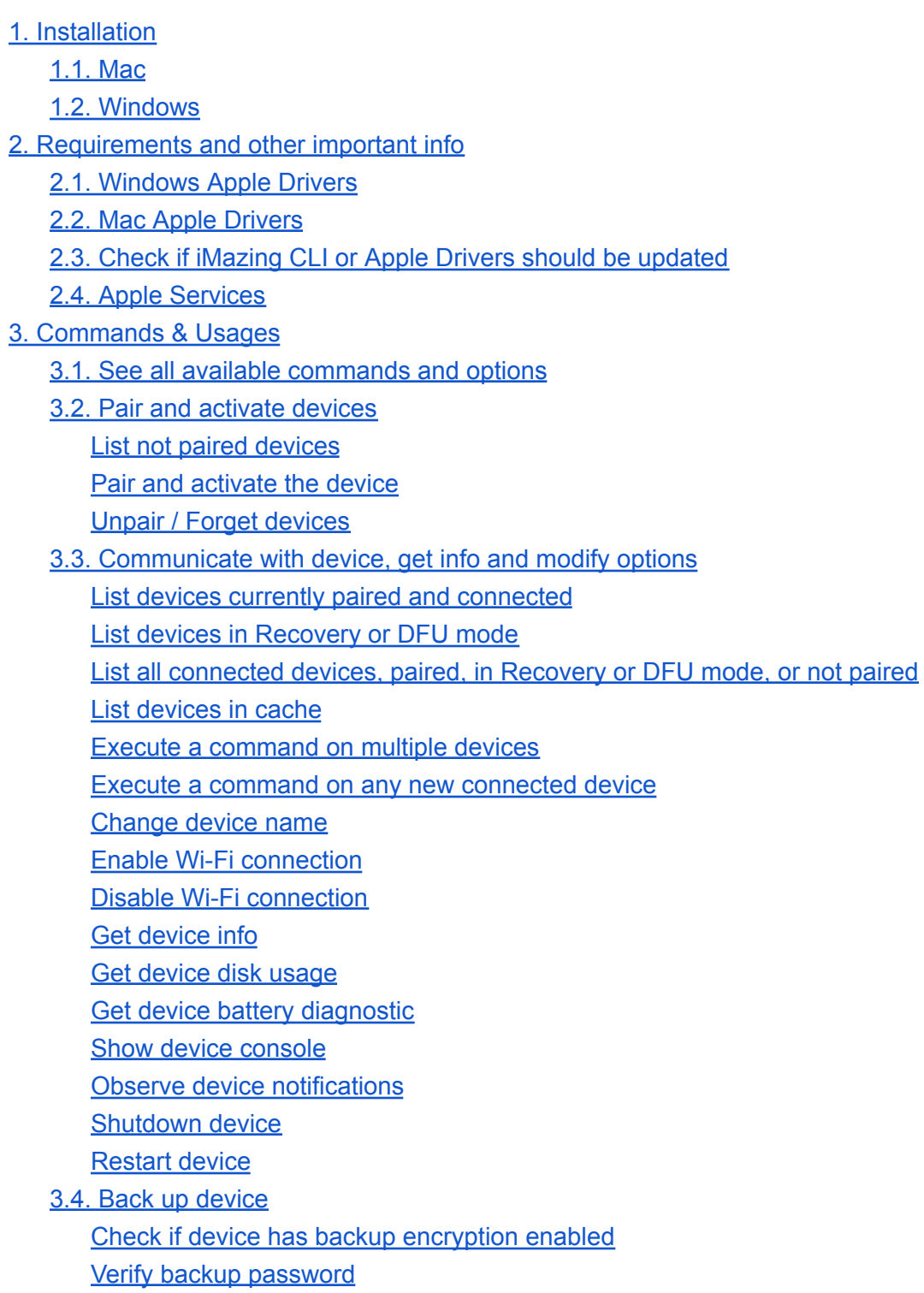

Enable backup [encryption](#page-11-3) Disable backup [encryption](#page-11-4) [Backup](#page-11-5) device 3.5. [Restore](#page-13-0) backup to device Check if "Find my [iDevice"](#page-13-1) is enabled Check if [device](#page-13-2) has data Check if an OS update is required on the target device before [restoring](#page-13-3) a backup [Restore](#page-13-4) backup 3.6. iOS [Installation,](#page-15-0) erase and more Erase [device](#page-15-1) Exit Setup [Assistant](#page-15-2) [Manage](#page-15-3) IPSW Cache [Update](#page-16-0) OS Enter in [Recovery](#page-16-1) mode Exit [Recovery](#page-16-2) mode [Reinstall](#page-16-3) OS Export raw [device](#page-17-0) data Detect Malware and [Spyware](#page-17-1) activity 3.7. Get [backup](#page-18-0) info and extract data Get [backup](#page-18-1) info Get [backup](#page-18-2) disk usage Extract files and folders from backup (only [available](#page-18-3) in custom builds) Extract all files and folders from backup (only [available](#page-18-4) in custom builds) Detect Malware and [Spyware](#page-18-5) activity 3.8. [Apps](#page-20-0) List [installed](#page-20-1) apps Get [app](#page-20-2) info [Install](#page-20-3) app [Uninstall](#page-20-4) app [Extract](#page-20-5) app data [Download](#page-21-0) apps from the App Store (only available in custom builds) 3.9. File [System](#page-22-0) List [files](#page-22-1) Get file or [folder](#page-23-0) info [Remove](#page-23-1) file or folder [Rename](#page-23-2) / move file or folder [Create](#page-23-3) folder Copy to [device](#page-24-0) Copy to [computer](#page-24-1)

3.10. Export [Datasets](#page-25-0)

Export a single or multiple datasets from a [connected](#page-25-1) device

Export a single or multiple [datasets](#page-25-2) from a backup

3.11. [Configuration](#page-27-0) and Provisioning

List iMazing [Configurator](#page-27-1) blueprints

Apply [blueprints](#page-27-2)

List device [installed](#page-28-0) profiles

Install [configuration](#page-28-1) or provisioning profile to device

[Remove](#page-28-2) profile from device

4. JSON Output (only [available](#page-29-0) in custom builds)

4.1. JSON [Options](#page-29-1)

Output JSON to stderr [instead](#page-29-2) of stdout

Ignore [strings](#page-29-3) files

4.2. [Message](#page-30-0) Type "Result"

**[Boolean](#page-30-1)** 

**[Dictionary](#page-30-2)** 

**[String](#page-30-3)** 

**[Number](#page-31-0)** 

**[Array](#page-31-1)** 

[Possible](#page-32-0) values for Status field

4.3. [Message](#page-33-0) Type "Status"

[Possible](#page-33-1) values for Status field

4.4. Message Type ["Progress"](#page-34-0)

4.5. Message Type ["Interaction"](#page-35-0)

Possible values for [Interaction](#page-35-1) field

4.6. [Phases](#page-36-0)

5. [Common](#page-37-0) Error Codes

# <span id="page-3-0"></span>1. Installation

## <span id="page-3-1"></span>1.1. Mac

- 1. Download and install iMazing: <https://imazing.com/download>
- 2. Add iMazing CLI to your path environment variable by editing either  $\sim/$ . zshrc or  $\sim$ /. bashrc depending on the shell you are using. Add the following line to your shell config:

```
export PATH=/Applications/iMazing.app/Contents/MacOS/:$PATH
```
3. To activate iMazing CLI, run: iMazing --license <your iMazing CLI license code>

## <span id="page-3-2"></span>1.2. Windows

- 1. Download and install iMazing: <https://imazing.com/download>
- 2. Launch the Windows "Command Prompt" (cmd)
- 3. To add iMazing CLI to your path environment variable, run: setx path "%path%;C:\Program Files\DigiDNA\iMazing"
- 4. To activate iMazing CLI, run: iMazing-CLI --license <your iMazing CLI license code>

Run iMazing --help (or iMazing-CLI --help on Windows) to list commands available in your build.

Run iMazing --remove-license to deactivate your license and free up a slot.

# <span id="page-4-0"></span>2. Requirements and other important info

## <span id="page-4-1"></span>2.1. Windows Apple Drivers

iMazing requires Apple Mobile Device Support. For Wi-Fi connectivity, Bonjour is also required. The two installers are packaged in iTunes' Installer. It's important to keep these drivers up to date in order to maintain compatibility with new iOS versions and devices, and avoid compatibility issues.

- Windows 64 bit: <https://www.apple.com/itunes/download/win64>
- Windows 32 bit: <https://www.apple.com/itunes/download/win32>

*Please note: Apple Drivers will be automatically downloaded and installed by the iMazing Installer on Windows and are available by default on macOS.*

## <span id="page-4-2"></span>2.2. Mac Apple Drivers

iMazing requires MobileDevice.framework. It is installed by default with macOS. Since macOS High Sierra 10.13, the system automatically updates this framework when a new version is available.

## <span id="page-4-3"></span>2.3. Check if iMazing CLI or Apple Drivers should be updated

\$ iMazing --check-needs-update iMazing is up to date - 2.11.0.0 Apple Mobile Device is up to date - 988.220.5

Check if iMazing CLI or Apple Drivers should be updated for compatibility with latest iOS versions and devices.

*Please note: this command doesn't update iMazing CLI nor Apple Drivers. You must download iMazing's Windows installer or the macOS DMG from our website:*

*<https://imazing.com/download> and install it manually. To update Apple Drivers on Windows, go to iMazing Preferences and click "Reinstall Mobile Device Services" or download the latest iTunes version. On macOS apply system updates.*

## <span id="page-5-0"></span>2.4. Apple Services

iMazing CLI interacts with Apple servers in 3 cases:

- Checking for new iOS versions and downloading them
- Activating iOS devices
- Signing-in to the App Store and downloading apps

The only other reason for iMazing CLI to make outgoing connections is to contact our license management server https://api.imazing.com

# <span id="page-6-0"></span>3. Commands & Usages

iMazing CLI is a powerful tool to manage and interact with iOS devices from a Mac or PC computer. We'll cover here a few example use cases of the most common commands.

On macOS, the CLI is named iMazing. On Windows, it's imazing-cli or iMazing-CLI

## <span id="page-6-1"></span>3.1. See all available commands and options

\$ iMazing --help

Only commands and options available in your build will be listed.

## <span id="page-7-0"></span>3.2. Pair and activate devices

When connecting a new iOS device to a computer, it is necessary to first *pair* the device and the computer to allow communication.

#### <span id="page-7-1"></span>List not paired devices

```
$ iMazing --device-list-not-paired --timeout 1
Looking for not paired devices...
5a6cbe61bd6e45e1d0290739ce85421fe47fdd73 (iPhone)
Command succeed
```
First obtain the ID of the you wish to pair. Set the  $-$ -timeout option to 1 for quick results. The default timeout for this command is 60 seconds.

#### <span id="page-7-2"></span>Pair and activate the device

```
$ iMazing --device-pair --udid 5a6cbe61bd6e45e1d0290739ce85421fe47fdd73 --activate
5a6cbe61bd6e45e1d0290739ce85421fe47fdd73 - Looking for device...
5a6cbe61bd6e45e1d0290739ce85421fe47fdd73 (iPhone) - Pair device
5a6cbe61bd6e45e1d0290739ce85421fe47fdd73 (iPhone) - User Interaction: Enter passcode on device
5a6cbe61bd6e45e1d0290739ce85421fe47fdd73 (iPhone) - User Interaction: Trust computer on device
5a6cbe61bd6e45e1d0290739ce85421fe47fdd73 (iPhone) - Pairing successful
```
While pairing a device you will be asked to unlock the device by entering its passcode, reply to the trust dialog box shown on the device and, since iOS 11, enter the device passcode again on the device to validate pairing.

--activate option is optional but it is safe and convenient to pass it always: if the device is not activated, most operations are unavailable.

Note that you can use  $-\text{pair}$  and  $-\text{active}$  options with other commands too, they will trigger pairing and activation if needed.

**Tip**: you can use  $-\text{udid}$  any to pair all devices which you connect: \$ iMazing --device-pair --udid any --activate

In that case, the CLI won't exit before you stop it, and will pair and activate any device you connect.

You can also associate these options to other commands. The following command will pair, activate and back up any device you connect to iMazing.

\$ iMazing --backup-device --udid any --pair --activate

#### **Important:** if the user refuses the trust prompt, you will get a

kAMDUserDeniedPairingError on every subsequent pairing attempt. This is normal behaviour - iOS refuses pairing until the user disconnects and reconnects the iOS device.

## <span id="page-8-0"></span>Unpair / Forget devices

\$ iMazing --device-forget --udid 5a6cbe61bd6e45e1d0290739ce85421fe47fdd73 To unpair a device and remove it from iMazing's cache, execute the above command. This command does not delete backups of the device.

**Important:** on Windows, this command will ask for elevated privileges.

## <span id="page-9-0"></span>3.3. Communicate with device, get info and modify options

<span id="page-9-1"></span>List devices currently paired and connected

\$ iMazing --device-list --timeout 1 --usb This command will return devices connected via USB.

--timeout option is by default set to 60 seconds. It is necessary because iMazing can connect to iOS devices via Wi-Fi. Give iMazing enough time to wake up devices over WLAN. If you only intend to connect to USB connected devices, reduce the timeout to the minimum (1) and use the  $-$ usb option.

<span id="page-9-2"></span>List devices in Recovery or DFU mode

\$ iMazing --device-list-recovery-or-dfu --timeout 1

This command will return devices connected via USB which are in Recovery or DFU mode.

--timeout option is by default set to 60 seconds. It is necessary because iMazing can connect to iOS devices via Wi-Fi. Give iMazing enough time to wake up devices over WLAN.

<span id="page-9-3"></span>List all connected devices, paired, in Recovery or DFU mode, or not paired

\$ iMazing --device-list-all-connected

Get a list of all connected devices, paired or not. Same options as for the command --device-list are available. Default timeout is 60, use --timeout 1 and --usb if all you need is a list of USB connected devices, both paired and not paired.

#### <span id="page-9-4"></span>List devices in cache

\$ iMazing --device-list-cache Get a list of all devices paired with iMazing.

#### <span id="page-9-5"></span>Execute a command on multiple devices

\$ iMazing --device-info --udid 5a6cbe61bd6e45e1d0290739ce85421fe47fdd73 2afed850c28ec5838277dca45aa0de735d4349f5

Most commands can be executed on multiple devices simultaneously by separating device ids with whitespace characters.

#### <span id="page-9-6"></span>Execute a command on any new connected device

\$ iMazing --device-info --udid any

In this mode the CLI will not exit and wait for any connected device and execute the specified command for each of them. The command will be executed only once per device, in other words: if you disconnect / reconnect a device it won't be executed multiple times for the same device.

#### <span id="page-10-0"></span>Change device name

\$ iMazing --device-change-name --udid 5a6cbe61bd6e45e1d0290739ce85421fe47fdd73 --device-name "My iPhone"

### <span id="page-10-1"></span>Enable Wi-Fi connection

\$ iMazing --device-enable-wifi --udid 5a6cbe61bd6e45e1d0290739ce85421fe47fdd73

*Please note: unlike in iMazing, Wi-Fi connection is by default disabled in the CLI. This setting is persistent.*

#### <span id="page-10-2"></span>Disable Wi-Fi connection

<span id="page-10-3"></span>\$ iMazing --device-disable-wifi --udid 5a6cbe61bd6e45e1d0290739ce85421fe47fdd73

#### Get device info

<span id="page-10-4"></span>\$ iMazing --device-info --udid 5a6cbe61bd6e45e1d0290739ce85421fe47fdd73

### Get device disk usage

<span id="page-10-5"></span>\$ iMazing --device-disk-usage --udid 5a6cbe61bd6e45e1d0290739ce85421fe47fdd73

#### Get device battery diagnostic

```
$ iMazing --device-battery-diagnostic --udid 5a6cbe61bd6e45e1d0290739ce85421fe47fdd73
$ iMazing --device-battery-diagnostic --udid 5a6cbe61bd6e45e1d0290739ce85421fe47fdd73 --xml
--silent
(to export in .plist XML format - only available in custom builds)
$ iMazing --device-battery-diagnostic --udid 5a6cbe61bd6e45e1d0290739ce85421fe47fdd73 --json
--silent
(to export in JSON format - only available in custom builds)
```
#### <span id="page-10-6"></span>Show device console

<span id="page-10-7"></span>\$ iMazing --device-console --udid 5a6cbe61bd6e45e1d0290739ce85421fe47fdd73

#### Observe device notifications

<span id="page-10-8"></span>\$ iMazing --device-observe-notifications --udid 5a6cbe61bd6e45e1d0290739ce85421fe47fdd73

#### Shutdown device

<span id="page-10-9"></span>\$ iMazing --device-shutdown --udid 5a6cbe61bd6e45e1d0290739ce85421fe47fdd73

#### Restart device

\$ iMazing --device-restart --udid 5a6cbe61bd6e45e1d0290739ce85421fe47fdd73

## <span id="page-11-0"></span>3.4. Back up device

#### <span id="page-11-1"></span>Check if device has backup encryption enabled

<span id="page-11-2"></span>\$ iMazing --device-check-backup-encryption --udid 5a6cbe61bd6e45e1d0290739ce85421fe47fdd73

#### Verify backup password

```
$ iMazing --backup-device-verify-password --udid 5a6cbe61bd6e45e1d0290739ce85421fe47fdd73
--password 1234
```
#### <span id="page-11-3"></span>Enable backup encryption

```
$ iMazing --backup-device-change-password --udid 5a6cbe61bd6e45e1d0290739ce85421fe47fdd73
--password 1234 --new-password 123456 --save-password
```
It is necessary to provide the current password if backup encryption is currently enabled on the device.

--save-password option will save the device password in the macOS Keychain or Windows Credentials.

#### <span id="page-11-4"></span>Disable backup encryption

```
$ iMazing --backup-device-remove-password --udid 5a6cbe61bd6e45e1d0290739ce85421fe47fdd73
--password 123456
```
<span id="page-11-5"></span>It is necessary to provide the current password to disable encryption.

#### Backup device

```
$ iMazing --backup-device --udid 5a6cbe61bd6e45e1d0290739ce85421fe47fdd73
--backup-location-path "/Users/Je/Desktop/Backups" --password 1234 --no-archiving
```
--backup-location-path option allows you to change the device's backup location. By default the device backup location path will be:

● Mac: /Users/<your username>/Library/Application Support/iMazing/Backups/<device id>

● Windows: C:\Users\<your username>\AppData\Roaming\iMazing\Backups\<device id> This setting is persistent, per device.

--password the correct backup password is needed for iMazing to parse the backup in order to verify it, compute metrics, and archive it.

Note that if the password was saved in the macOS Keychain or Windows Credentials (--save-password option), iMazing CLI will use that when needed.

--save-password option will save the device password in the macOS Keychain or Windows Credentials.

--enable-archiving use this option to enable backup archiving for this device. This is a persistent, per device setting.

--disable-archiving use this option to disable backup archiving for this device. This is a persistent, per device setting.

--no-archiving use this option to disable archiving for this backup only. This is a non persistent option.

For more info about backup archiving, read the following article: <https://imazing.com/guides/backup-options-in-imazing>

--dont-verify-backup will speedup the backup process by skipping the backup verification and metrics phase at the end of the backup. If this option is provided and backup archiving is disabled, you don't need to provide the password.

## <span id="page-13-0"></span>3.5. Restore backup to device

#### <span id="page-13-1"></span>Check if "Find my iDevice" is enabled

\$ iMazing --device-check-find-my-device --udid 5a6cbe61bd6e45e1d0290739ce85421fe47fdd73 It is required to disable "Find my iPhone / iPad" before restoring a backup. The command --backup-restore will inform you if you need to disable it and wait until it is done, but it can be useful to check for this setting specifically.

#### <span id="page-13-2"></span>Check if device has data

\$ iMazing --device-check-has-data --udid 5a6cbe61bd6e45e1d0290739ce85421fe47fdd73 It is useful to know if the target device already contains any data before running the --backup-restore command. If it does, it is safer to pass the --restore-erase option when restoring, especially if the backup's UDID and the target device's UDID don't match.

## <span id="page-13-3"></span>Check if an OS update is required on the target device before restoring a backup

```
$ iMazing --device-check-requires-os-update-to-restore-backup --udid
5a6cbe61bd6e45e1d0290739ce85421fe47fdd73 --backup-path
"/Users/Je/Desktop/Backups/2afed850c28ec5838277dca45aa0de735d4349f5"
```
This command will check if the iOS version installed on the target device is sufficient to restore the backup. If it is not, you can use the option  $-\text{res}$  to  $-\text{update}-\text{os}$  to automatically update the OS on the target device before restoring the backup.

## <span id="page-13-4"></span>Restore backup

```
$ iMazing --backup-restore --udid 5a6cbe61bd6e45e1d0290739ce85421fe47fdd73 --backup-path
"/Users/Je/Desktop/Backups/2afed850c28ec5838277dca45aa0de735d4349f5" --password 1234
--device-name "New iPhone" --restore-update-os --restore-erase --dont-verify-password
```
--backup-path is required.

--password is also required if the backup is encrypted.

--device-name is optional. If you use this option, iMazing will rename the target device after it reboots.

--restore-update-os is optional. Use to automatically update iOS on the target device if needed.

--restore-erase is optional. Use to delete all data on the target device before

restoring the backup. It is recommended to use this option in most cases, but not if the target device is brand new or already erased of course, in which case it would just slow down the process without providing any benefits.

## <span id="page-15-0"></span>3.6. iOS Installation, erase and more

#### <span id="page-15-1"></span>Erase device

\$ iMazing --device-erase --udid 5a6cbe61bd6e45e1d0290739ce85421fe47fdd73 --confirm Erasing a device requires "Find My device" to be turned off. The CLI will ask you to turn it off if it's not already done.  $-\text{confirm}$  is here as an extra security, to reduce chances of accidentally erasing devices. Note that this command works via Wi-Fi too, and induces a near immediate, non-cancellable start of the erase process. Use with care!

 $--\text{confim}$  is required, to prevent executing this command by mistake.

--preserve-esim-data is optional, preserves e-SIM data.

--prevent-proximity-setup is optional, after the device restarts the Setup Assistant will not propose to transfer data from another device located closeby.

## <span id="page-15-2"></span>Exit Setup Assistant

\$ iMazing --device-kill-setup-assistant --udid 5a6cbe61bd6e45e1d02907ce85421fe47fdd73 This command will reboot the device and try to bypass the iOS setup assistant if applicable.

<span id="page-15-3"></span>*Please note: exiting the Setup Assistant is not possible on iOS 14 and above.*

## Manage IPSW Cache

By default, IPSW files downloaded by iMazing as part of a backup restore or iOS update operation are not persistent.

--cache-folder option can be used to point iMazing to your own cache. If iMazing needs to update iOS, it will look for an appropriate IPSW file in the specified folder, and if it does not find one, it will use the folder to store the download persistently.

### <span id="page-16-0"></span>Update OS

\$ iMazing --device-update-os --udid 5a6cbe61bd6e45e1d0290739ce85421fe47fdd73 --ipsw "/Users/Je/Desktop/IPSWs/iPhone\_5.5\_P3\_12.0\_16A366\_Restore.ipsw" --backup

This command will backup the device and update its OS with the specified IPSW file. Only IPSW files signed by Apple can be installed. If the device is in Recovery or DFU mode, this command won't back up devices in Recovery or DFU mode when using *--*backup.

 $-\text{-}\text{ipsw}$  is optional. If not specified, iMazing will download from Apple servers the latest available iOS version *for the specified device*. --backup is also optional.

*Please note: all backup options are also available for this command when used in conjunction with the --backup option (cf: command --backup-device).*

#### <span id="page-16-1"></span>Enter in Recovery mode

\$ iMazing --device-enter-in-recovery --udid 5a6cbe61bd6e45e1d0290739ce85421fe47fdd73 This command will put a device (currently in Normal mode) in Recovery mode.

#### <span id="page-16-2"></span>Exit Recovery mode

\$ iMazing --device-exit-recovery --udid GQJ5CQ4DWY

This command will exit Recovery mode when a device is in that mode. It only works when a device is in Recovery mode, not in DFU mode. To exit DFU mode, you must reinstall the OS.

## <span id="page-16-3"></span>Reinstall OS

\$ iMazing --device-reinstall-os --udid GQJ5CQ4DWY --ipsw "/Users/Je/Desktop/IPSWs/iPhone\_5.5\_P3\_12.0\_16A366\_Restore.ipsw" --erase

This command will reinstall the device's OS. It works with devices in Normal mode but also with devices in Recovery or DFU mode.

--ipsw is optional, if not specified, iMazing will download from Apple servers the latest available iOS version *for the specified device*.

 $\epsilon$ -erase will fully reinstall the device without attempting to keep user data. Omitting the  $\epsilon$ rase option is possible, but doesn't always work: the operation may fail. This is one of the key differences between reinstall-os and update-os commands, the latter being designed to update iOS whilst preserving user data.

## <span id="page-17-0"></span>Export raw device data

\$ iMazing --device-export-raw-data --udid 5a6cbe61bd6e45e1d02907ce85421fe47fdd73 --target-path "/Users/Je/Desktop/iPhone Raw Data"

<span id="page-17-1"></span>This command will back up the device and export all data from it.

Detect Malware and Spyware activity

\$ iMazing --device-check-malware-activity --udid 5a6cbe61bd6e45e1d02907ce85421fe47fdd73 --target-path "/Users/Je/Desktop/iPhone Analysis" --backup

This command will back up your device and analyze its backup to find indicators of malware and spyware activity. This feature is based on Amnesty International's work. More information here: <https://imazing.com/blog/detecting-pegasus-spyware-with-imazing>

--target-path is required, you must pass a folder path on your local file system where the CSV report will be written to.

--source-path is optional, if not specified, iMazing will download a list of known malicious email addresses, domains, process names and file names from publicly available STIX files. You can provide with this option your own STIX files for research purposes. Use a local folder path containing at least 1 . stix or . stix2 files.

--backup is also optional, when passed, it will back up your device, if not passed, your device must have an existing backup.

*Please note: all backup options are also available for this command when used in conjunction with the —-backup option (cf: command —-backup-device).*

## <span id="page-18-0"></span>3.7. Get backup info and extract data

## <span id="page-18-1"></span>Get backup info

```
$ iMazing --backup-info --backup-path
"/Users/Je/Desktop/Backups/2afed850c28ec5838277dca45aa0de735d4349f5"
```
## <span id="page-18-2"></span>Get backup disk usage

```
$ iMazing --backup-disk-usage --backup-path
"/Users/Je/Desktop/Backups/2afed850c28ec5838277dca45aa0de735d4349f5"
```
#### <span id="page-18-3"></span>Extract files and folders from backup (only available in custom builds)

```
$ iMazing --backup-extract --backup-path
"/Users/Je/Desktop/Backups/2afed850c28ec5838277dca45aa0de735d4349f5" --source-path
"HomeDomain/Library/SMS/sms.db" "MediaDomain/Library/SMS" --target-path
"/Users/Je/Desktop/Extracted Messages" --password 1234
```
This command will export all Messages data from a backup. Messages files are stored in two separated domains. Here, we specify the database file from the HomeDomain, and the folder containing attachments from the MediaDomain, both to a folder on our desktop named Extracted Messages. You can use iMazing's backup browser to learn about iOS backups' folder structure:

<https://imazing.com/guides/how-to-extract-files-and-data-from-an-encrypted-iphone-backup>

--source-path you can specify multiple source paths separated by a space

--target-path is the target folder. This folder must already exists

 $-$ -password you need to provide the backup password if the backup is encrypted and the password is not stored in macOS Keychain or Windows credentials.

#### <span id="page-18-4"></span>Extract all files and folders from backup (only available in custom builds)

```
$ iMazing imazing --backup-extract-all --backup-path
"/Users/Je/Desktop/Backups/2afed850c28ec5838277dca45aa0de735d4349f5" --target-path
"/Users/Je/Desktop/Backup Content" --password 1234
```
### <span id="page-18-5"></span>Detect Malware and Spyware activity

```
$ iMazing --backup-check-malware-activity --backup-path
"/Users/Je/Desktop/Backups/2afed850c28ec5838277dca45aa0de735d4349f5" --target-path
"/Users/Je/Desktop/Backup Analysis"
```
This command will analyse a backup to find indicators of malware and spyware activity. This feature is based on Amnesty International's work. More information here:

<https://imazing.com/blog/detecting-pegasus-spyware-with-imazing>

--target-path is required, you must pass a folder path on your local file system where the CSV report will be written to.

--source-path is optional, if not specified, iMazing will download a list of known malicious email addresses, domains, process names and file names from publicly available STIX files. You can provide with this option your own STIX files for research purposes. Use a local folder path containing at least 1 . stix or . stix2 files.

## <span id="page-20-0"></span>3.8. Apps

#### <span id="page-20-1"></span>List installed apps

```
$ iMazing --device-list-apps --udid 5a6cbe61bd6e45e1d0290739ce85421fe47fdd73 --app-type user
--file-sharing
org.videolan.vlc-ios, "VLC", (v. 3.1.2), 143532032
org.whispersystems.signal, "Signal", (v. 2.29.3), 64667648
org.wikimedia.wikipedia, "Wikipedia", (v. 6.0.1), 81125376
```
This command will list only user installed apps which have file sharing enabled. The first field is the app bundle id, important for next commands. The last field is the app total disk usage in bytes (including its stored data)

 $-$ -app-type you can specify the app type: user, system, all (default is user) --file-sharing is optional and will return only file sharing enabled apps

#### <span id="page-20-2"></span>Get app info

```
$ iMazing --device-app-info --udid 5a6cbe61bd6e45e1d0290739ce85421fe47fdd73 --bundle-id
org.videolan.vlc-ios
```
<span id="page-20-3"></span>--bundle-id you can specify one or multiple app bundle ids

### Install app

```
$ iMazing --device-install-app --udid 5a6cbe61bd6e45e1d0290739ce85421fe47fdd73 --source-path
"/Users/Je/iOS Apps/org.videolan.vlc-ios.ipa" "/Users/Je/iOS Apps/com.DigiDNA.FileAid.ipa"
```
--source-path you can specify one or multiple .ipa files to install. You can also restore . imazingapp files (app data backups)

### <span id="page-20-4"></span>Uninstall app

```
$ iMazing --device-uninstall-app --udid 5a6cbe61bd6e45e1d0290739ce85421fe47fdd73 --bundle-id
org.videolan.vlc-ios org.wikimedia.wikipedia
```
--bundle-id you can specify one or multiple app bundle ids

### <span id="page-20-5"></span>Extract app data

```
$ iMazing --device-extract-app-data --udid 5a6cbe61bd6e45e1d0290739ce85421fe47fdd73
--bundle-id org.videolan.vlc-ios
```
--bundle-id you can specify one or multiple app bundle ids

<span id="page-21-0"></span>Download apps from the App Store (only available in custom builds)

\$ iMazing --download-app --apple-id myaccount@icloud.com --apple-id-password 1234 --save-password --bundle-id org.videolan.vlc-ios --target-path /Users/Je/Downloads/VLC.ipa

--apple-id if you don't specify the Apple ID, the last one used will be used

--apple-id-password you don't need to specify this option if you have previously chosen to save the Apple ID password in macOS Keychain or Windows Credentials.

--save-password to save the Apple ID password in macOS Keychain or Windows Credentials.

--bundle-id you must specify the app bundle ID you want to download

--target-path if you don't specify this option, the app will be save in iMazing's App Library (see iMazing Preferences / Apps to learn what the exact location is)

## <span id="page-22-0"></span>3.9. File System

"LoFiCloudAssets", Directory, 0

"AirFair", Directory, 0

#### <span id="page-22-1"></span>List files

#### This command will list files and folders at the root of the Media partition:

\$ iMazing --device-fs-list --udid 5a6cbe61bd6e45e1d0290739ce85421fe47fdd73 --item-path "/" "Podcasts", Directory, 0 "Downloads", Directory, 0 "CloudAssets", Directory, 0 "Books", Directory, 0 "Photos", Directory, 0 "Deferred", Directory, 0 "EnhancedAudioSharedKeys", Directory, 0 "Recordings", Directory, 0 "PhotoStreamsData", Directory, 0 "Radio", Directory, 0 "Espresso", Directory, 0 "Memories", Directory, 0 "DCIM", Directory, 0 "iTunesRestore", Directory, 0 "iMazing", Directory, 0 "iTunes Control", Directory, 0 "MediaAnalysis", Directory, 0 "PhotoData", Directory, 0 "PublicStaging", Directory, 0 "Purchases", Directory, 0

#### This command will list files and folders of the Documents folder of a specific sharing-enabled app:

\$ iMazing --device-fs-list --udid 5a6cbe61bd6e45e1d0290739ce85421fe47fdd73 --bundle-id com.DigiDNA.FileAid --item-path "/Documents" "Doc.pdf", File, 22067 "Screenshot 1.png", File, 1371063 "Downloads", Folder, 0

#### This command will list files and folders at the root of the crash report and logs partition:

```
$ iMazing --device-fs-list --udid 5a6cbe61bd6e45e1d0290739ce85421fe47fdd73 --fs-crash-reports
--item-path "/"
"proactive_notification-2023-04-10-104420.000.ips", File, 919
"intelligenceplatformd.cpu_resource-2023-04-10-131116.ips", File, 135333
"JetsamEvent-2023-04-10-113726.ips", File, 266385
"PerfPowerServicesSignpostReader.cpu_resource-2023-04-10-131041.ips", File, 81711
"SiriSearchFeedback-2023-04-10-130040.ips", File, 347
"JetsamEvent-2023-04-10-111623.ips", File, 262462
"proactive_notification-2023-04-10-104418.0002.ips", File, 763
"JetsamEvent-2023-04-10-102311.ips", File, 252945
"SiriSearchFeedback-2023-04-10-130040.000.ips", File, 345
"xp_amp_app_usage_dnu-2023-04-10-120232.ips", File, 143005
"proactive notification-2023-04-10-104420.ips", File, 810
"proactive_notification-2023-04-10-104418.000.ips", File, 763
```

```
"Retired", Directory, 0
"SiriSearchFeedback-2023-04-10-114128.ips", File, 347
"Panics", Directory, 0
"photoanalysisd.cpu_resource-2023-04-10-102725.ips", File, 72845
"proactive_notification-2023-04-10-104418.ips", File, 763
"JetsamEvent-2023-04-10-111510.ips", File, 261436
"proactive_notification-2023-04-10-111932.ips", File, 814
"JetsamEvent-2023-04-10-114244.ips", File, 273990
"proactive_notification-2023-04-10-111931.ips", File, 810
"JetsamEvent-2023-04-10-113715.ips", File, 266452
"Baseband", Directory, 0
"awdd-2023-04-10-113840-1279.consolidated.metriclog", File, 75000
"JetsamEvent-2023-04-10-130527.ips", File, 280438
"JetsamEvent-2023-04-10-102807.ips", File, 252984
"Assistant", Directory, 0
```
#### File system command options:

--bundle-id with this option, you can specify an app bundle id to connect to its container, otherwise by default you will access the Media folder.

 $-$ fs-root if you use this option you will see the root of an app container (only available for apps in development mode). If  $-\text{bundle}-\text{id}$  is not set, you will access the root of the file system of a jailbroken device.

--fs-crash-reports allows you to access a special partition containing all crash reports and log files. Don't pass options  $-\text{bundle}-id$  and  $-\text{fs-root}$  when using this option.

#### <span id="page-23-0"></span>Get file or folder info

```
$ iMazing --device-fs-info --udid 5a6cbe61bd6e45e1d0290739ce85421fe47fdd73 --bundle-id
com.DigiDNA.FileAid --item-path "/Documents/Doc.pdf"
```
#### <span id="page-23-1"></span>Remove file or folder

```
$ iMazing --device-fs-remove --udid 5a6cbe61bd6e45e1d0290739ce85421fe47fdd73 --bundle-id
com.DigiDNA.FileAid --item-path "/Documents/Doc.pdf"
```
#### <span id="page-23-2"></span>Rename / move file or folder

\$ iMazing --device-fs-rename --udid 5a6cbe61bd6e45e1d0290739ce85421fe47fdd73 --bundle-id com.DigiDNA.FileAid --source-path "/Documents/Doc.pdf" --target-path "/Documents/Downloads/Doc 1.pdf"

#### <span id="page-23-3"></span>Create folder

```
$ iMazing --device-fs-create-dir --udid 5a6cbe61bd6e45e1d0290739ce85421fe47fdd73 --bundle-id
com.DigiDNA.FileAid --item-name "My Subfolder" --target-path "/Documents/Downloads"
```
## <span id="page-24-0"></span>Copy to device

```
$ iMazing --device-fs-copy-to-device --udid 5a6cbe61bd6e45e1d0290739ce85421fe47fdd73
--bundle-id com.DigiDNA.FileAid --source-path "/Users/Je/Desktop/Files"
"/Users/Je/Desktop/Doc.pdf" --target-path "/Documents/Downloads"
```
--source-path you can specify one or multiple paths to copy --target-path must be an existing folder in a writable location on the target device

### <span id="page-24-1"></span>Copy to computer

```
$ iMazing --device-fs-copy-to-computer --udid 5a6cbe61bd6e45e1d0290739ce85421fe47fdd73
--bundle-id com.DigiDNA.FileAid --source-path "/Documents/Downloads/Doc.pdf" --target-path
"/Users/Je/Desktop"
```
--source-path you can specify one or multiple paths to copy --target-path must be an existing folder in a writable location on the target computer

## <span id="page-25-0"></span>3.10. Export Datasets

### <span id="page-25-1"></span>Export a single or multiple datasets from a connected device

```
$ iMazing --device-export-datasets --udid 5a6cbe61bd6e45e1d0290739ce85421fe47fdd73 --backup
--bundle-id com.apple.mobilephone --target-path "/Users/Je/Desktop" --item-name
CallHistory.csv --format csv
```
### <span id="page-25-2"></span>Export a single or multiple datasets from a backup

```
$ iMazing --backup-export-datasets --backup-path
"/Users/Je/Desktop/Backups/2afed850c28ec5838277dca45aa0de735d4349f5" --bundle-id
com.apple.mobilephone --target-path "/Users/Je/Desktop" --item-name CallHistory.csv --format
csv
```
#### These two commands will export a specific dataset in a given format.

--backup back up device (some datasets need to be extracted from a backup, see below)

 $-$ bundle-id with this option, you can specify the dataset bundle id:

- Photos: com.apple.mobileslideshow (needs backup)
- Contacts: com.apple.MobileAddressBook (needs backup)
- Calendars: com.apple.mobilecal (needs backup)
- Messages: com.apple.MobileSMS (needs backup)
- WhatsApp: net.whatsapp.WhatsApp (needs backup)
- Call History: com.apple.mobilephone (needs backup)
- Voicemail: com.apple.Voicemail (needs backup)
- Notes: com.apple.mobilenotes (needs backup)
- Safari History, Reading List and Bookmarks: com.apple.mobilesafari (needs backup)
- Profiles: com.apple.Profiles (needs backup)
- Music: com.apple.Music
- Movies, TV Shows, Videos: com.apple.tv
- Books: com.apple.iBooks
- Ringtones: com.apple.Ringtones
- Voice Memos: com.apple.VoiceMemos
- All third-party apps' data: com.apple.AppStore
- --target-path must be an existing folder in a writable location on the target computer

--target-filename specify the target filename, it only works when exporting Call History or Safari History (the other datasets are exported to multiple files)

--create-subfolders-hierarchy create sub folders hierarchy when exporting from multiple devices, multiple datasets or for datasets such as Messages, Photos etc. with multiple items (chats, moments...)

 $-$ format the export format (only available for Contacts, Calendars, Messages, WhatsApp and Call History)

- All format: all
- Text: text
- CSV: csv

● Excel: excel

#### *Please note: all backup options are also available for the command*

*-device-export-datasets when used in conjunction with the —-backup option (cf: command —-backup-device).*

## <span id="page-27-0"></span>3.11. Configuration and Provisioning

<span id="page-27-1"></span>List iMazing Configurator blueprints

\$ iMazing --library-list-blueprints

This command will list all blueprints stored in the local iMazing Configurator library. iMazing Configurator is a powerful tool to provision, configure, repair and manage multiple Apple mobile devices in bulk (learn more: <https://imazing.com/configurator>).

## <span id="page-27-2"></span>Apply blueprints

```
$ iMazing --device-apply-blueprint --udid 5a6cbe61bd6e45e1d0290739ce85421fe47fdd73
--blueprint-id 3A2EB642-EB04-406B-932C-089DA39753E2
$ iMazing --device-apply-blueprint --udid 5a6cbe61bd6e45e1d0290739ce85421fe47fdd73
--blueprint-path "/Users/Je/MyBlueprint.blueprint" --blueprint-password 1234
```
This command applies a blueprint to a device. You can apply a blueprint to multiple devices using either multiple UDIDs:

```
$ iMazing --device-apply-blueprint --udid aa8255fab8c74e3e7ea82fa9d9843b1b256c88df
5a6cbe61bd6e45e1d0290739ce85421fe47fdd73 --blueprint-id 3A2EB642-EB04-406B-932C-089DA39753E2
```
#### or any to apply it to any new connected device:

```
$ iMazing --device-apply-blueprint --udid any --blueprint-id
3A2EB642-EB04-406B-932C-089DA39753E2 --usb
```
 $-$ blueprint-id this is the blueprint unique identifier. You can create and edit blueprints within iMazing standard version.

 $-\text{-}$ blueprint-path this is the blueprint file path when applying a blueprint exported from the library

 $-$ blueprint-password this is the blueprint file path when applying a blueprint exported from the library

 $-\text{device-number}$  this option allows you to specify a device number which will be used to identify the device for various purposes. Contact our support team for more details on this option

 $-$ log-path this option allows you to specify a folder path on your computer's local filesystem where logs should be written

 $-$ device-number an optional number that you can assign to the device to identify it

### <span id="page-28-0"></span>List device installed profiles

```
$ iMazing --device-list-profiles --udid 5a6cbe61bd6e45e1d0290739ce85421fe47fdd73
```
#### Install configuration or provisioning profile to device

```
$ iMazing --device-install-profile --udid 5a6cbe61bd6e45e1d0290739ce85421fe47fdd73
--profile-path "/Users/Je/MyConfig.mobileconfig"
```
### <span id="page-28-2"></span>Remove profile from device

```
$ iMazing --device-remove-profile --udid 5a6cbe61bd6e45e1d0290739ce85421fe47fdd73 --profile-id
Jes-MacBook-Pro.287A429F-D8FD-4B0C-9055-974E52A1AC5F
```
# <span id="page-29-0"></span>4. JSON Output (only available in custom builds)

JSON output for all CLI commands is available upon request, for large scale projects and by contract only. Use the  $-\frac{1}{3}$ son option to output JSON formatted objects.  $-\frac{1}{3}$ lent option is automatically enabled when this mode is used.

## <span id="page-29-1"></span>4.1. JSON Options

#### <span id="page-29-2"></span>Output JSON to stderr instead of stdout

#### --json-to-stderr

This option can be useful to facilitate parsing when extra outputs are printed by Apple drivers in the stdout. Extra outputs are especially printed when using the command --backup-device on Windows.

<span id="page-29-3"></span>Ignore strings files

#### --ignore-strings-files

This option is useful if you want to ignore language .strings files and receive text keys instead values to facilitate messages parsing.

## <span id="page-30-0"></span>4.2. Message Type "Result"

Result messages are used for simple commands, not for lengthy operations. Result type depends on command.

<span id="page-30-1"></span>Boolean

```
{
       "MessageType": "Result",
       "Message":
       {
              "Status": "Succeeded",
              "Result": True
       }
}
```
### <span id="page-30-2"></span>**Dictionary**

```
{
      "MessageType": "Result",
      "Message":
      {
             "Status": "Succeeded",
             "Result":
             {
                    "2afed850c28ec5838277dca45aa0de735d4349f5": "Device 1",
                    "5ca9cf818b5b53f8390ab428c5a5d6219c283bea": "Device 2"
             }
      }
}
```
### <span id="page-30-3"></span>**String**

```
{
      "MessageType": "Result",
      "Message":
       {
              "Status": "Succeeded",
              "Result": "iOS 12"
      }
}
```
## <span id="page-31-0"></span>Number

```
{
      "MessageType": "Result",
       "Message":
       {
             "Status": "Succeeded",
             "Result": 125
       }
}
```
## <span id="page-31-1"></span>Array

```
{
      "MessageType": "Result",
       "Message":
       {
             "Status": "Succeeded",
             "Result":
              {
                    "Value 1",
                     "Value 2"
              }
      }
}
```
<span id="page-32-0"></span>Possible values for Status field

- Succeeded
- Failed

In case **Failed** is returned, you will get the an error code and the associated text.

```
{
      "MessageType": "Result",
      "Message":
      {
             "Status": "Failed",
             "ErrorCode": 100001,
             "Text":
             {
                    "Label": "Cannot connect to Jay's iPhone."
             }
      }
}
```
## <span id="page-33-0"></span>4.3. Message Type "Status"

Status messages are used only during lengthy operations: backup, restore, erase, update…

```
{
     "MessageType": "Status",
     "Message":
     {
           "Phase": "BackupDevice",
           "UID": "2afed850c28ec5838277dca45aa0de735d4349f5",
           "Name": "Jay's iPhone",
           "Status": "Failed",
           "ErrorCode": 3,
           "Text":
           {
                "Label": "Connection was lost before the backup could
complete.\n\nIf your device disconnects repeatedly, try to restart it
as well as your computer."
           }
     }
}
```
<span id="page-33-1"></span>Possible values for Status field

- Started
- Succeeded
- Failed
- Cancelled

The Started message is always sent when the operation begins. Succeeded, Failed and Cancelled are sent at the end.

The Phase field is the sub-operation context. Jump to the [Phase](https://docs.google.com/document/d/1If9uGhjPDVrZHPk0GCVWFRfeeziUg4_jxbpP5LOvRBE/edit#bookmark=id.gwjsq7cgdsum) doc

## <span id="page-34-0"></span>4.4. Message Type "Progress"

```
{
     "MessageType": "Progress",
     "Message":
     {
          "Phase": "InstallIPSW",
          "UID": "2afed850c28ec5838277dca45aa0de735d4349f5",
          "Name": "Jay's iPhone",
          "Progress":
          {
               "IsIndeterminate" : False,
               "Value" : 0.5
          },
          "Text":
          {
               "Label": "Installing iOS - Unmounting filesystems,
50%"
          }
     }
}
```
The Phase field is the sub-operation context. Jump to [Phases](https://docs.google.com/document/d/1If9uGhjPDVrZHPk0GCVWFRfeeziUg4_jxbpP5LOvRBE/edit#bookmark=id.gwjsq7cgdsum)

## <span id="page-35-0"></span>4.5. Message Type "Interaction"

Interaction messages are sent when user interaction is required.

```
{
     "MessageType": "Interaction",
     "Message":
     {
           "Phase": "BackupDevice",
           "UID": "2afed850c28ec5838277dca45aa0de735d4349f5",
           "Name": "Jay's iPhone",
           "Interaction": "UnlockDevice",
           "Text":
           {
                "Label": "Jay's iPhone is locked.\nPlease enter your
passcode on the device, or unlock it with Touch ID or Face ID."
           }
     }
}
```
<span id="page-35-1"></span>Possible values for Interaction field

- ConnectDevice
- UnlockDevice
- TrustComputer
- InsertSIMCard
- UnlockSIMCard
- TurnOffFindMyDevice

The Phase field is the sub-operation context. Jump to [Phases](https://docs.google.com/document/d/1If9uGhjPDVrZHPk0GCVWFRfeeziUg4_jxbpP5LOvRBE/edit#bookmark=id.gwjsq7cgdsum)

## <span id="page-36-0"></span>4.6. Phases

Status, Progress and Interaction messages all have a Phase string value. This represents the current sub-operation context. The Phase value is most useful when reporting progress.

- PairDevice
- ActivateDevice
- ConnectToDevice
- CheckFindMyDevice
- BackupDevice
- RestoreBackup
- DownloadIPSW
- InstallIPSW
- EraseDevice
- ApplyConfiguration

# <span id="page-37-0"></span>5. Common Error Codes

Error codes not listed here come straight from iOS services or Apple Drivers. Use Phase for context, and Text/Label to display the message if needed.

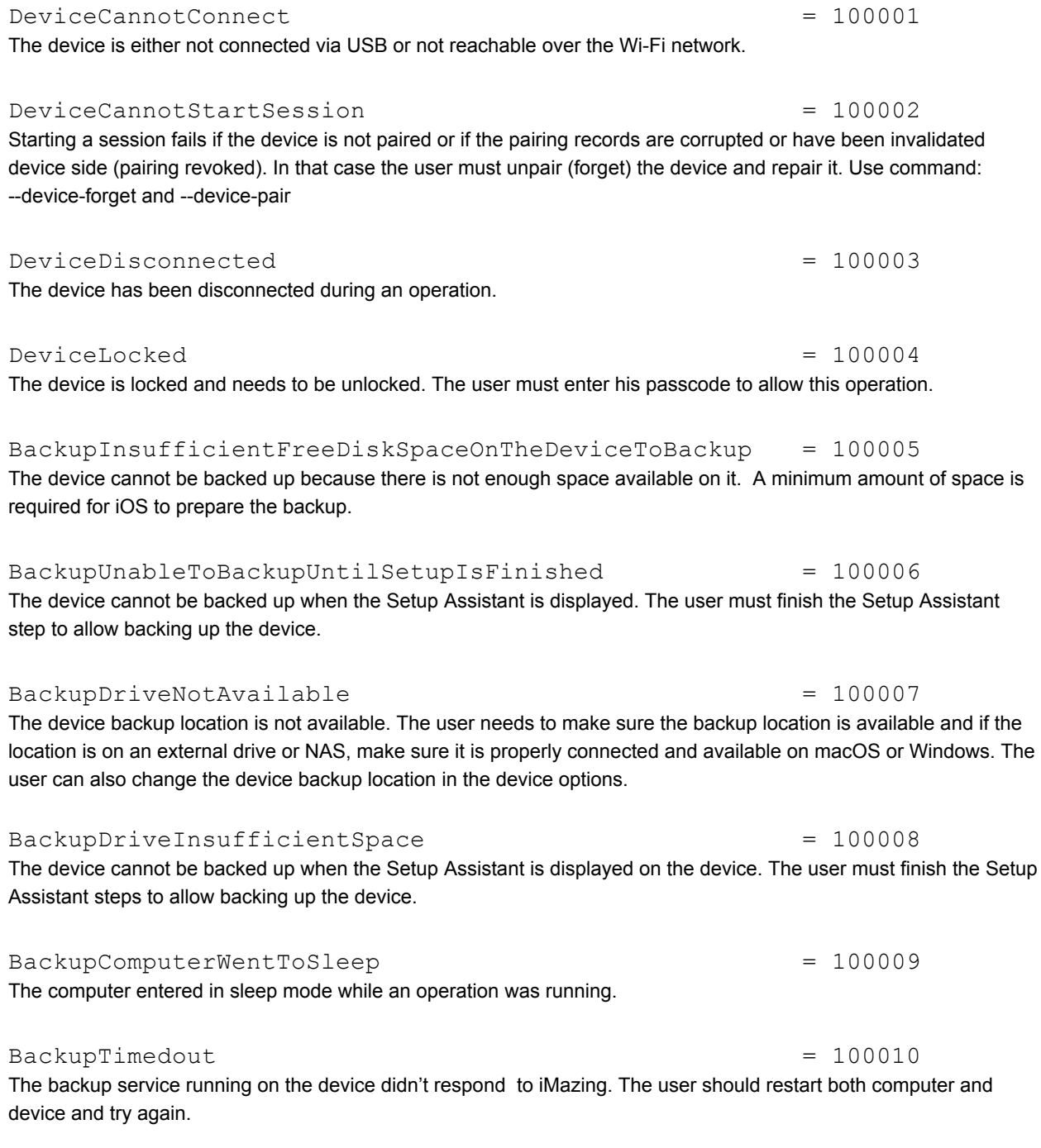

BackupRestoreInsufficientOSVersion = 100011

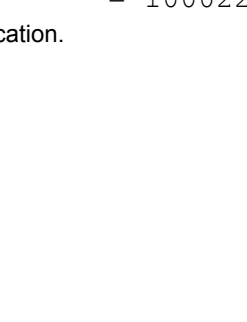

## BackupCorrupted = 100013 The backup is corrupted and cannot be restored. The user should try to use the "Backup Repair" function available in iMazing, command: --backup-repair BackupRestoreFindMyDeviceMustBeTurnedOff = 100014 To restore a backup, the user must turn off Find My iPhone / iPad on the target device. BackupCancelled = 100015 The backup has been cancelled by the user. RestoreCancelled  $= 100016$ The restore has been cancelled by the user. BackupPasswordIsInvalid = 100017 The backup encryption password is invalid. The user must enter the right password to allow iMazing to read the backup. Option --password DeviceRequiresBackupEncryption = 100018 The device has a restriction configuration profile installed which enforces backup encryption to be enabled when backing up. When a device has this restriction, it is also not possible to restore a non-encrypted backup. In that case the user must either uninstall the restriction configuration profile or erase the device before restoring an encrypted backup. BackupInsufficientOSVersion = 100019 = 100019 iMazing can only backup devices on iOS 4 and above. Older iOS versions are not supported. BackupGenericError = 100020 = 100020 iMazing received a generic error from the backup service running on the device. This message description usually provides more information about the issue. More info here: <https://support.imazing.com/hc/en-us/articles/115002137493-Backup-General-iOS-device-backup-issues>

iMazing cannot restore a backup to the device because it was made with a more recent version of iOS. Updating iOS

iMazing cannot restore a backup because there is not enough space available on the target device. The user should

BackupRestoreInsufficientFreeSpaceOnDeviceToRestore = 100012

on the device is necessary to restore this backup.

try to erase the target device before restoring this backup.

BackupUnableToOpenAnAppDomainDirectory = 100021 An app installed on the device seems to be corrupted and therefore iMazing cannot back up the device. The user

should try to open the device console while backing up the device and search for "BackupAgent" to see all errors related to the backup, to try to find which app is causing the issue.

BackupErrorRemovingSnapshotDirectory = 100022

iMazing cannot remove the backup "Snapshot" directory in the device backup loc

#### ActivationViaAppleServersFailed = 100023

#### iMazing cannot activate the device because it cannot establish a connection with Apple servers. The user must activate the device manually in the Setup Assistant.

#### ActivationFailedSIMCardLockedByCarrier = 100024

iMazing cannot activate the device because the device SIM card has been locked by the carrier.

#### PairingFailed  $= 100025$

iMazing cannot pair the device and computer together. The user should try to restart both the computer and device and try again.

#### ValidatePairingFailed = 100026

iMazing cannot validate the device and computer pairing. The user should try to restart both the computer and device and try again.

#### PairingProhibitedWithComputer = 100027

iMazing cannot pair the device because it is supervised by a supervision identity which prevents pairing without the supervision host certificate. The user must import the appropriate supervision Organization in iMazing to allow pairing this device:

<https://imazing.com/guides/configurator-overview#orgs>

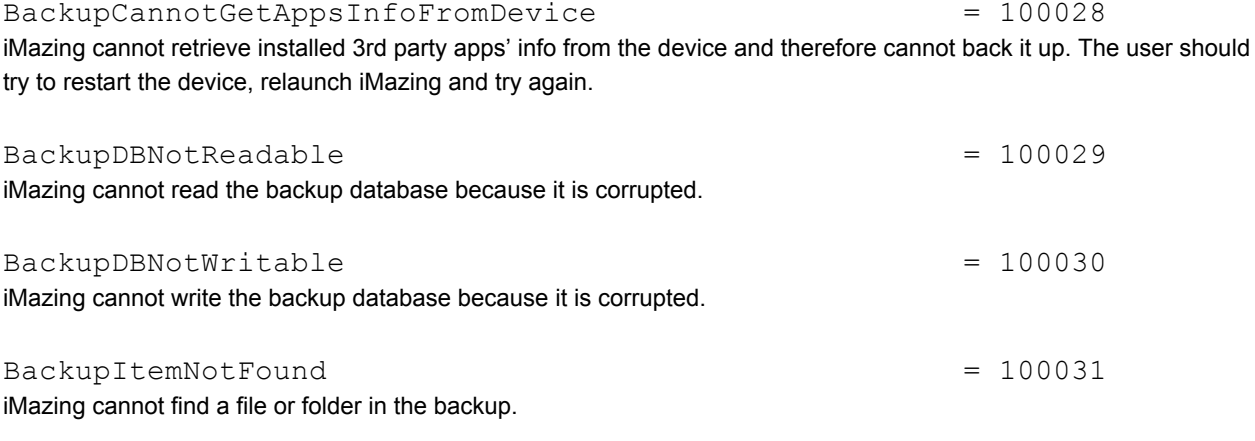

BackupCannotCopyItem  $= 100032$ iMazing cannot export a file from the backup.

#### BackupLoadingAborted = 100033

The user tried to open a backup to copy it in the default iMazing backup location but an existing backup was already in the backup location.

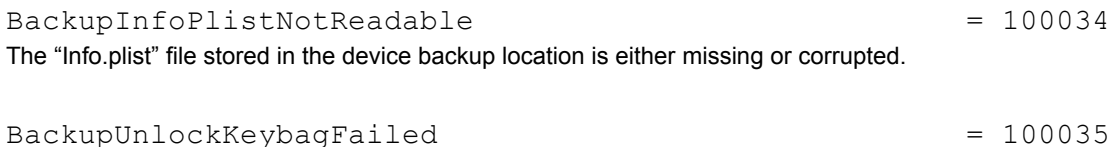

iMazing cannot read an encrypted backup because the provided password is not valid.

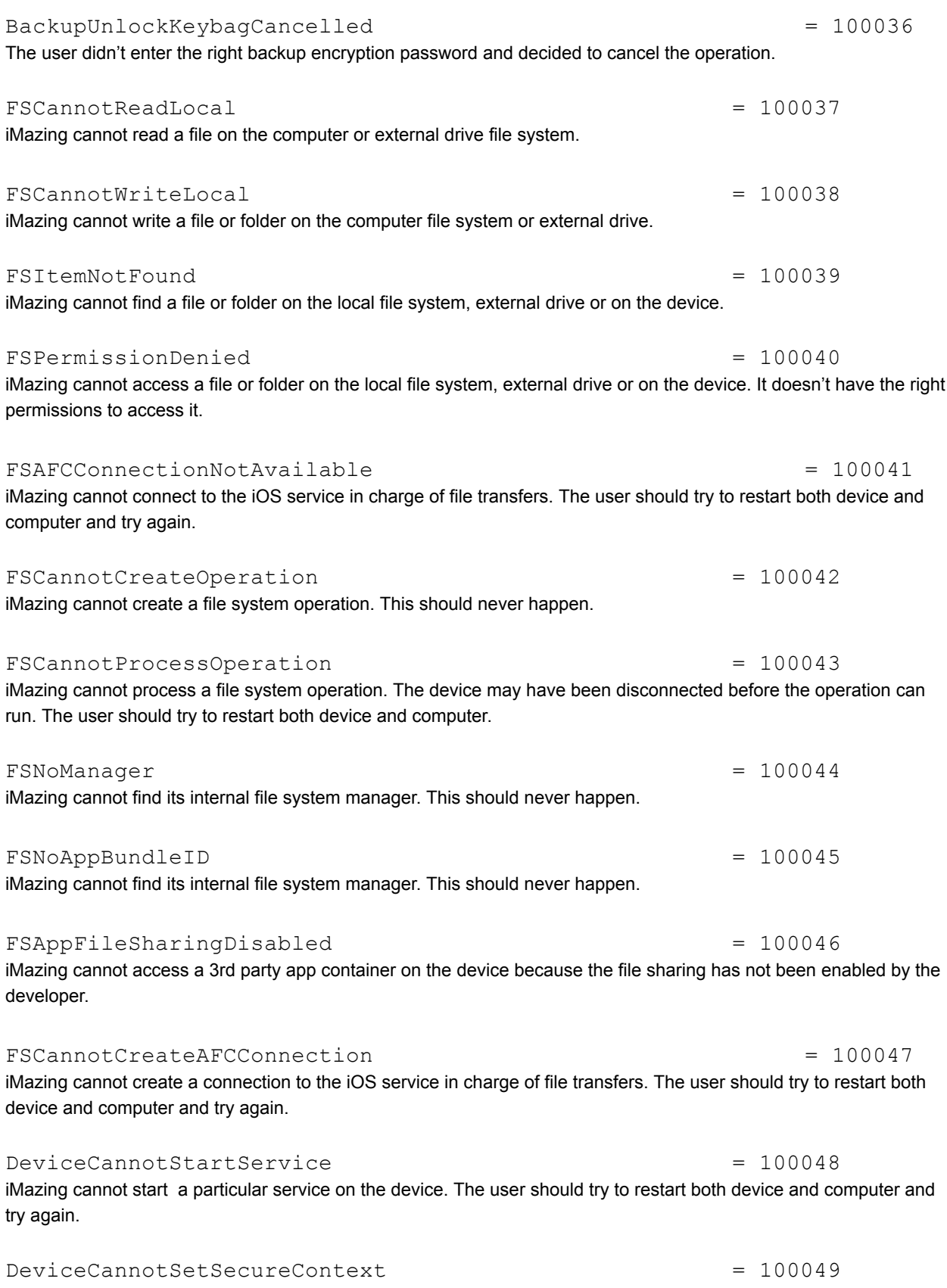

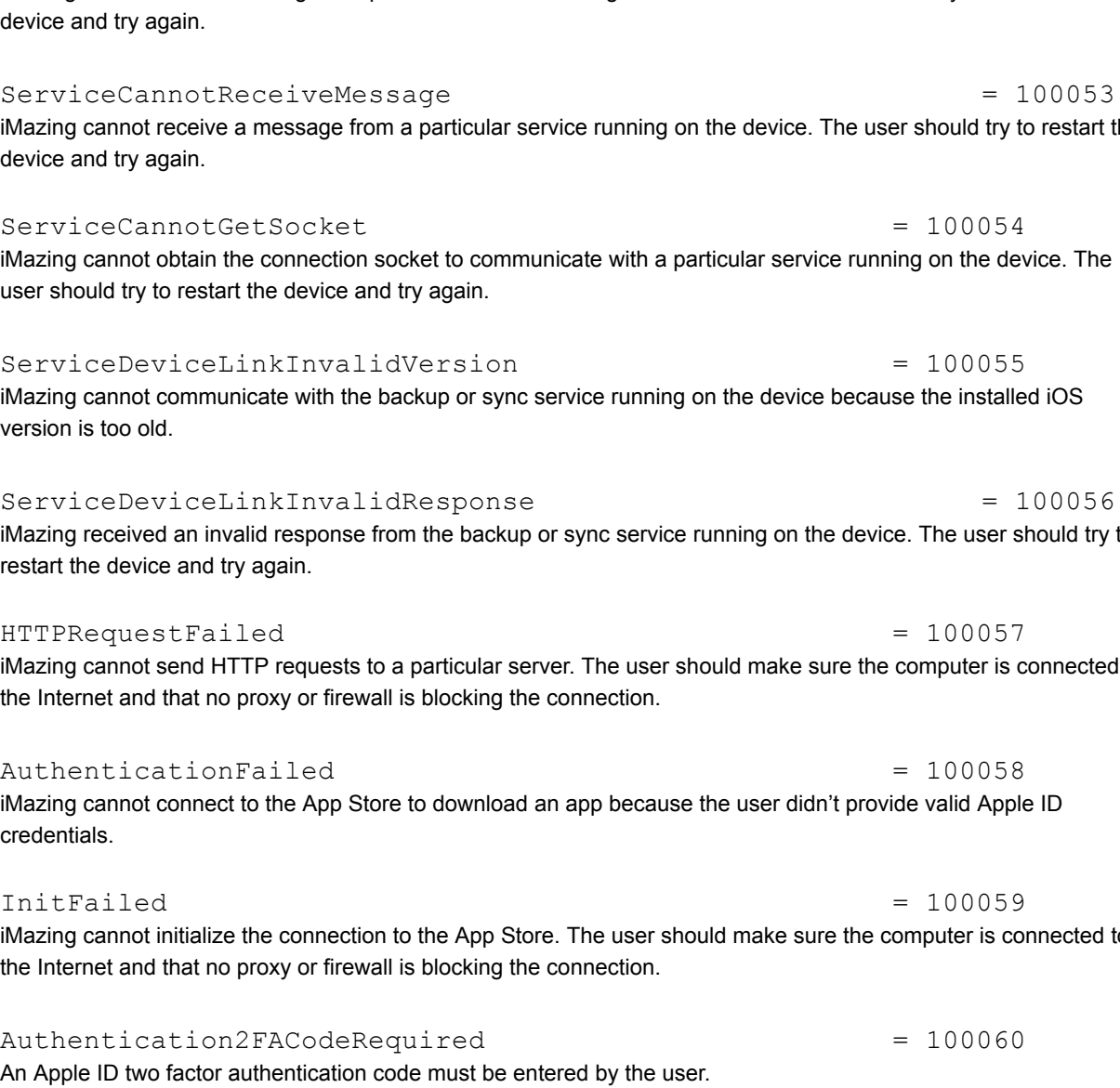

#### ServiceTooManyRunning = 100051

computer and try again.

try to restart both device and computer and try again.

There are too many simultaneous connections to a particular service running on the device. The user should try to restart the device and try again.

iMazing cannot set the secure context while connecting to a particular service running on the device. The user should

ServiceConnectionUnavailable = 100050 = 100050 The connection with a service running on the device was lost. The user should try to restart both device and

## ServiceCannotSendMessage = 100052

iMazing cannot send a message to a particular service running on the device. The user should try to restart the devi

## iMazing cannot receive a message from a particular service running on the device. The user should try to restart the devi

#### iMazing cannot obtain the connection socket to communicate with a particular service running on the device. The user should try to restart the device and try again.

iMazing cannot communicate with the backup or sync service running on the device because the installed iOS vers

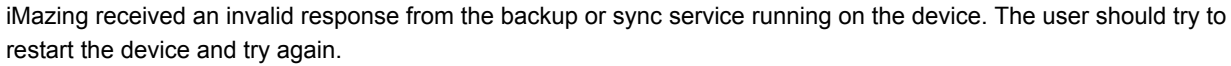

iMazing cannot send HTTP requests to a particular server. The user should make sure the computer is connected to the Internet and that no proxy or firewall is blocking the connection.

iMazing cannot connect to the App Store to download an app because the user didn't provide valid Apple ID cred

iMazing cannot initialize the connection to the App Store. The user should make sure the computer is connected to the Internet and that no proxy or firewall is blocking the connection.

# An Apple ID two factor authentication code must be entered by the user.

 $\text{Cancellation} = 100061$ 

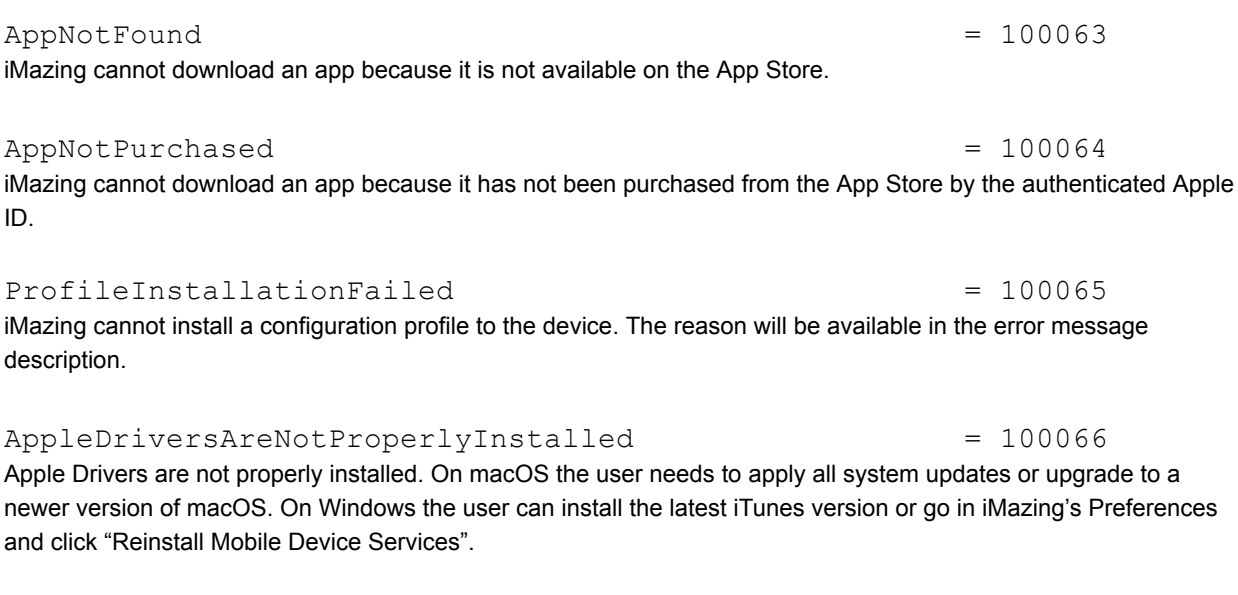

Generic error when an item cannot be found. VPPClientContextIsDifferent = 100068 = 100068

DownloadFailed = 100062

iMazing cannot download a file. The user should make sure the computer is connected to the Internet and that no

The App Volume Purchase account used to download apps has its ownership tied to another application or MDM service.

UserDeniedPairing = 100069 The user tapped "Cancel" on the device pairing Trust dialog shown on the device while establishing a pairing with the computer.

ServiceDidNotSendOrReceiveAllBytes = 100070 iMazing cannot send or receive a certain number of bytes to or from a particular service running on the device. The user should try to restart the device and try again.

LibraryDriveNotAvailable = 100071 iMazing's Library location is not available. The user needs to make sure the library location is available and if the location is on an external drive or NAS, make sure it is properly connected and available on macOS or Windows. The user can also change the library location in iMazing's Preferences.

AppleDriversInsufficientVersion = 100072 The Apple drivers are outdated and need to be updated. On macOS the user needs to apply all system updates or upgrade to a newer version of macOS. On Windows the user can install the latest iTunes version or go in iMazing Preferences and click "Reinstall Mobile Device Services".

ID.

An operation has been cancelled by the user.

proxy or firewall is blocking the connection.

# ItemNotFound = 100067

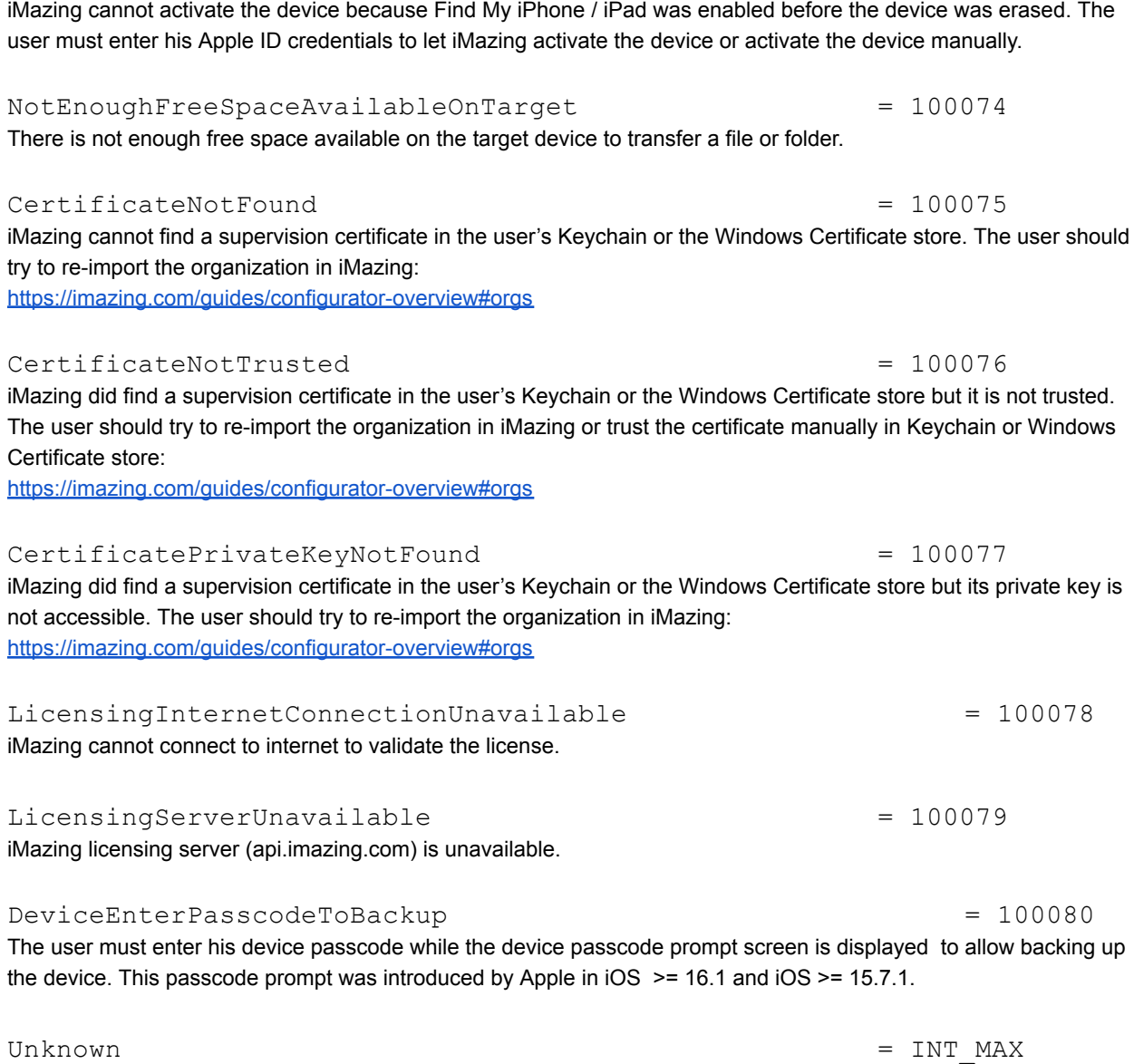

ActivationDeviceIsLockedByFindMyDevice = 100073

An unknown error occurred. The error description usually provides more information.